## 【Android】 パニックマニュアル 電子ブック版 ホーム画面ショートカット作成方法

バージョン:1.0.0

作成日: 2020年11月9日

作成者:株式会社 ラエン

ホーム画⾯ショートカット作成のご説明と推奨ブラウザ

はじめに、ショートカット機能についてご説明します。

ショートカット機能とは、よく見る WEB ページをアプリと同じようにホーム画面へ追加し、検索 や URL の入力なしですぐに開けるようにするブラウザの機能です。

使⽤ブラウザは Android では「Chrome」を推奨しています。

ショートカットの作成方法は、機種やブラウザにより作成方法が異なりますので、ご使用のスマー トフォンとブラウザでの作成⽅法をご参照ください。

※アプリやバージョンにより説明書と画面表示や操作が異なる場合がございます。

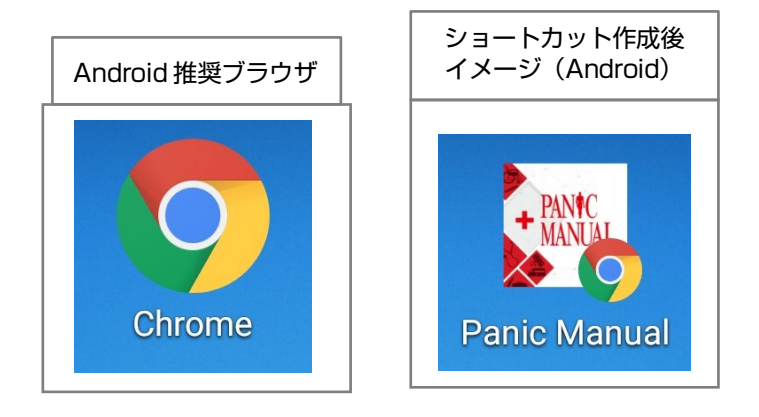

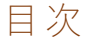

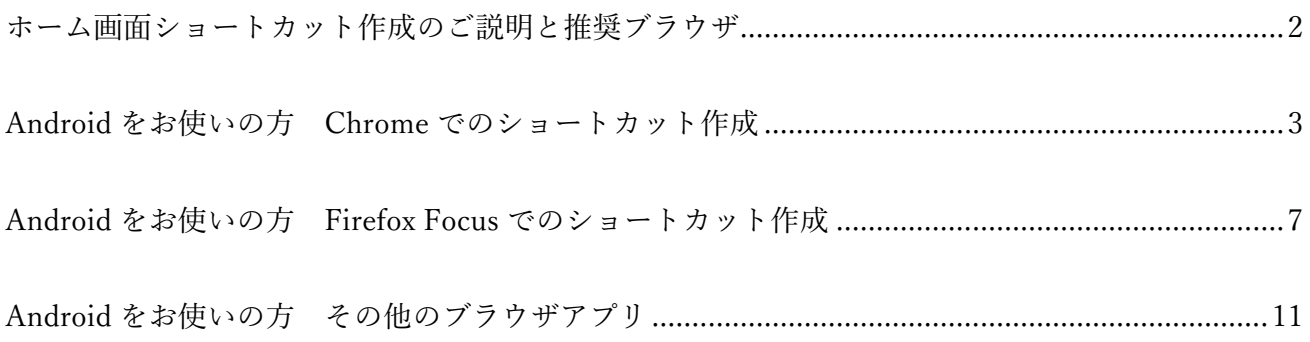

## Android をお使いの⽅ Chrome でのショートカット作成

Android で、Chrome のショートカットを作成する方はこちらの項目をご参照ください。

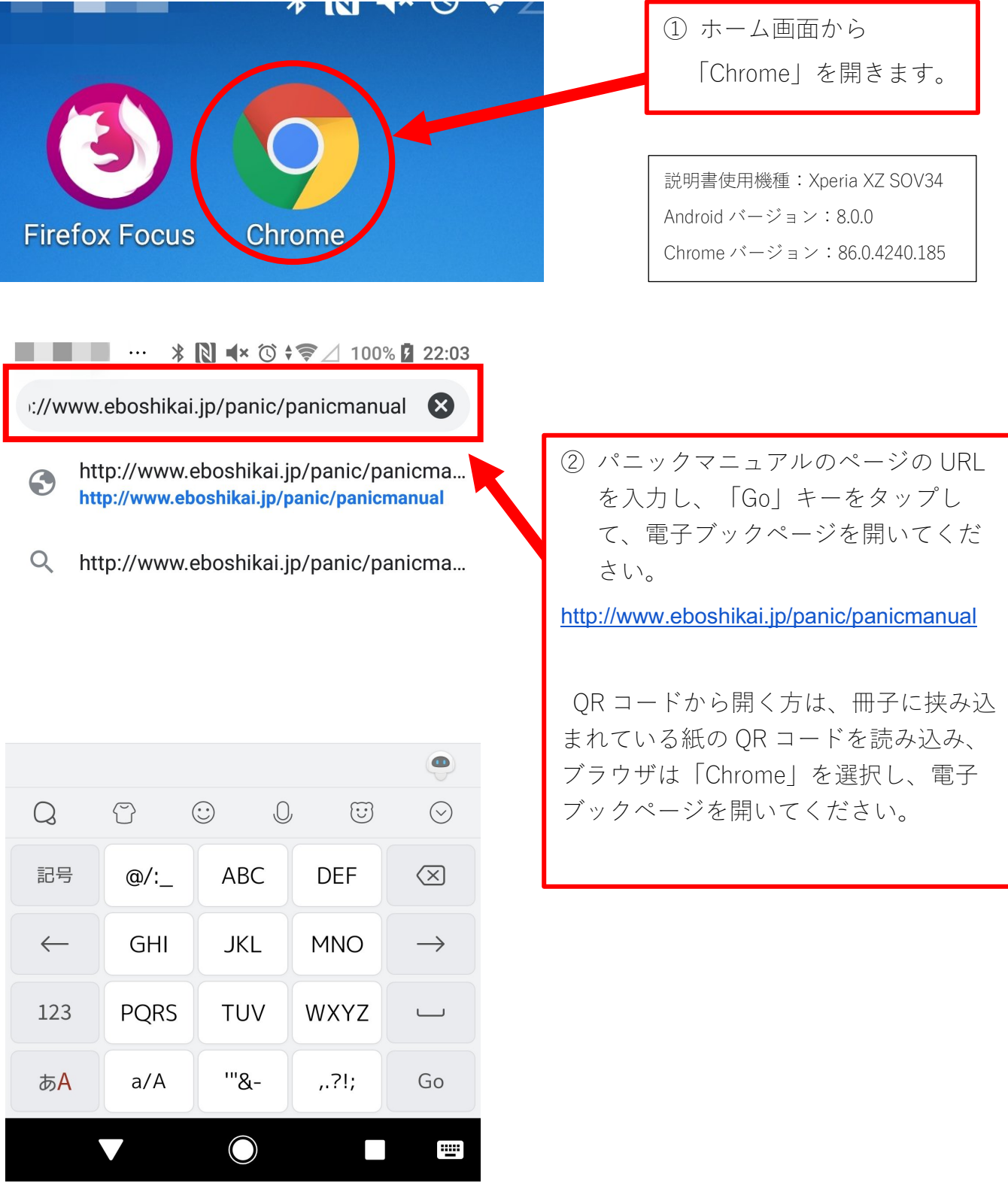

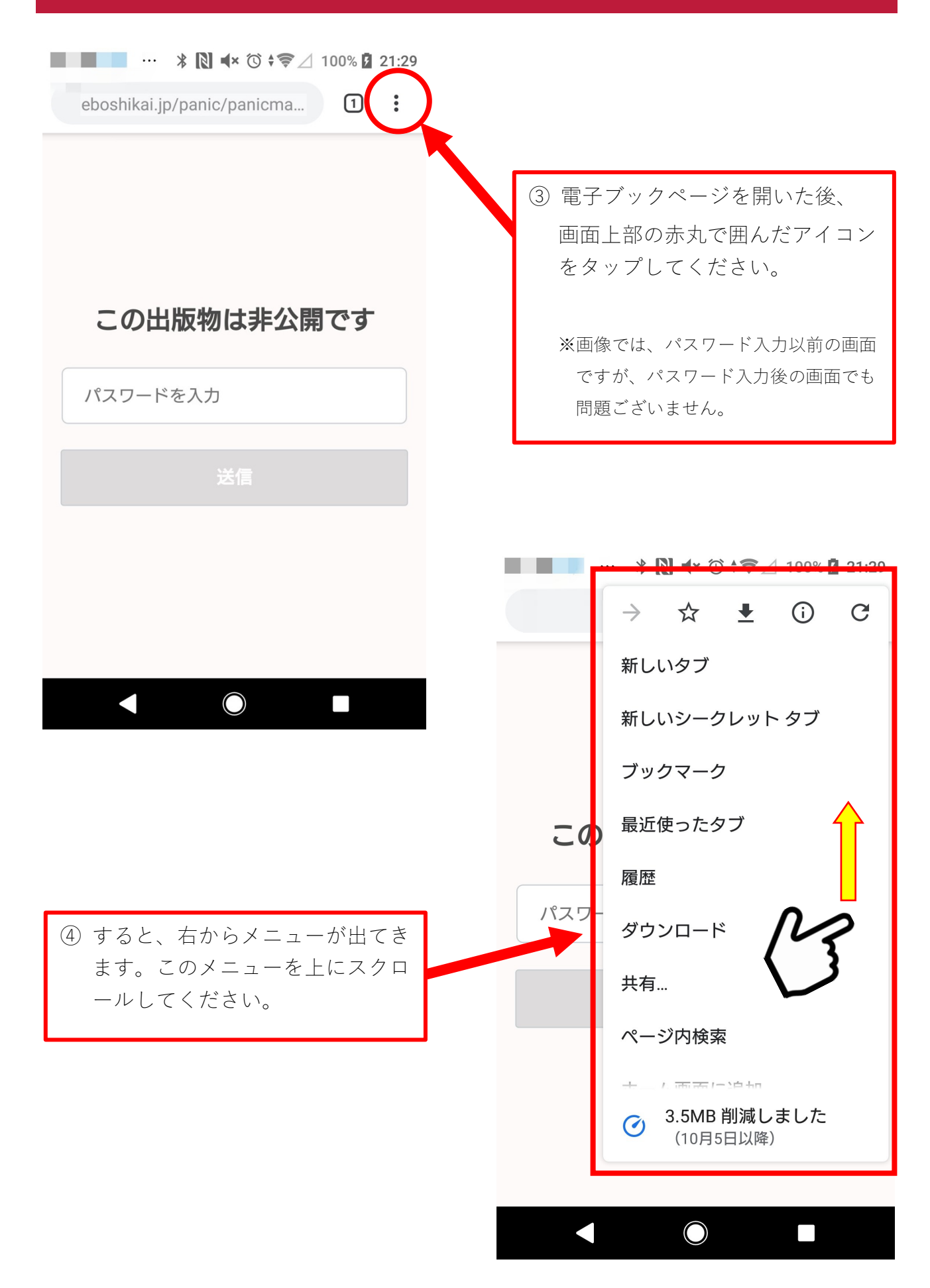

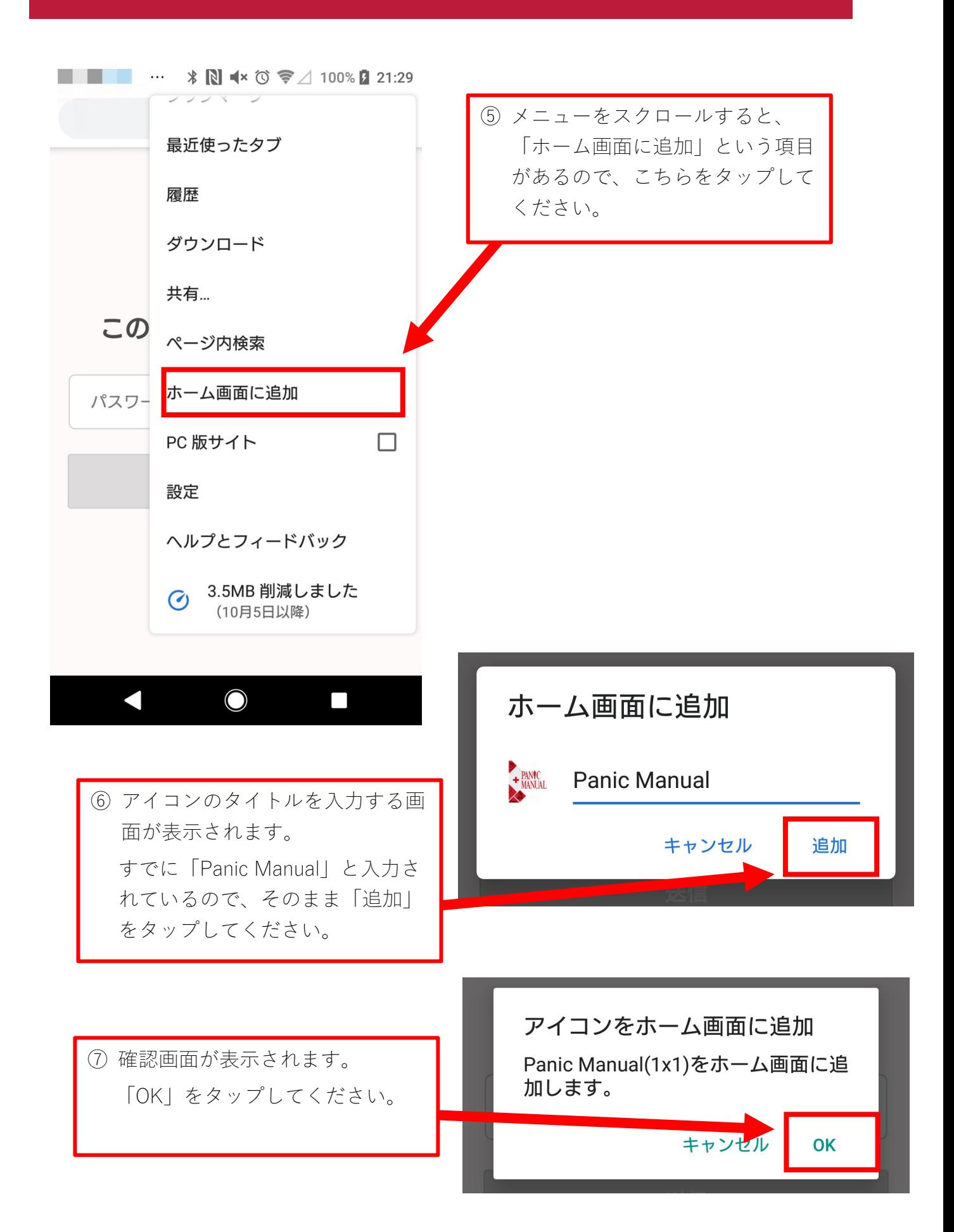

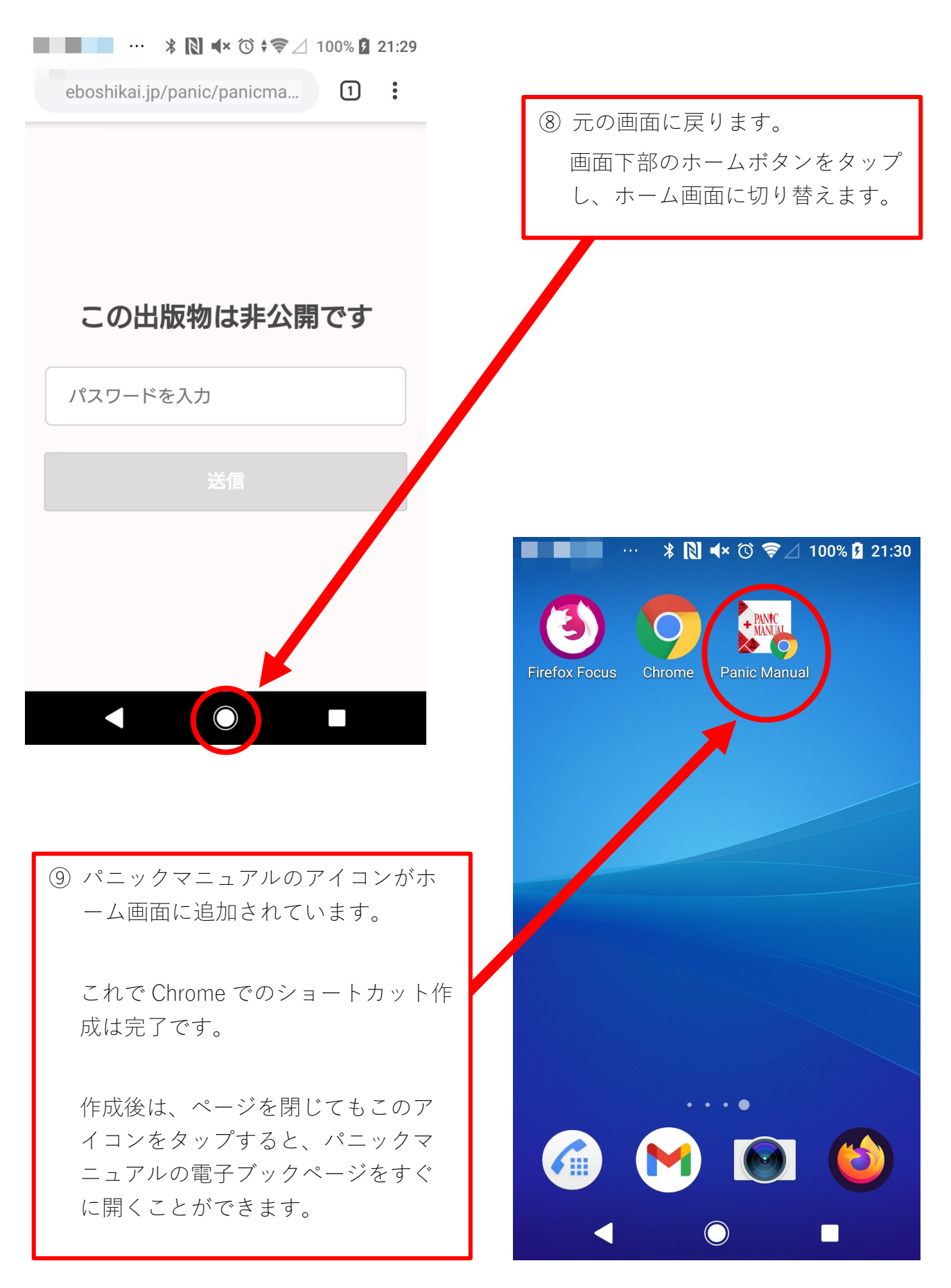

## Android をお使いの方 Firefox Focus でのショートカット作成

Android で、Firefox Focus のショートカットを作成する方はこちらの項目をご参照ください。

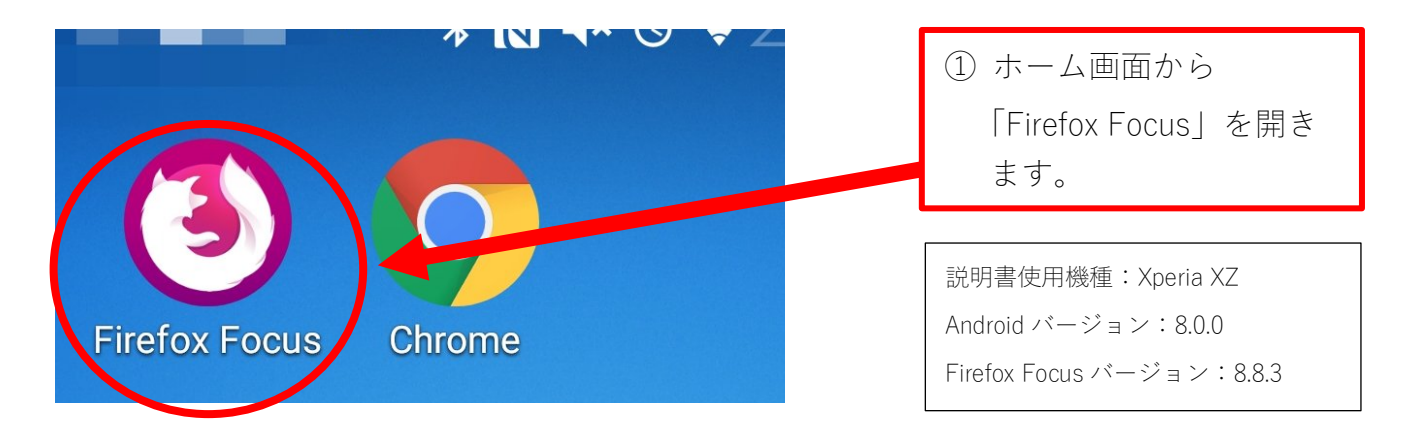

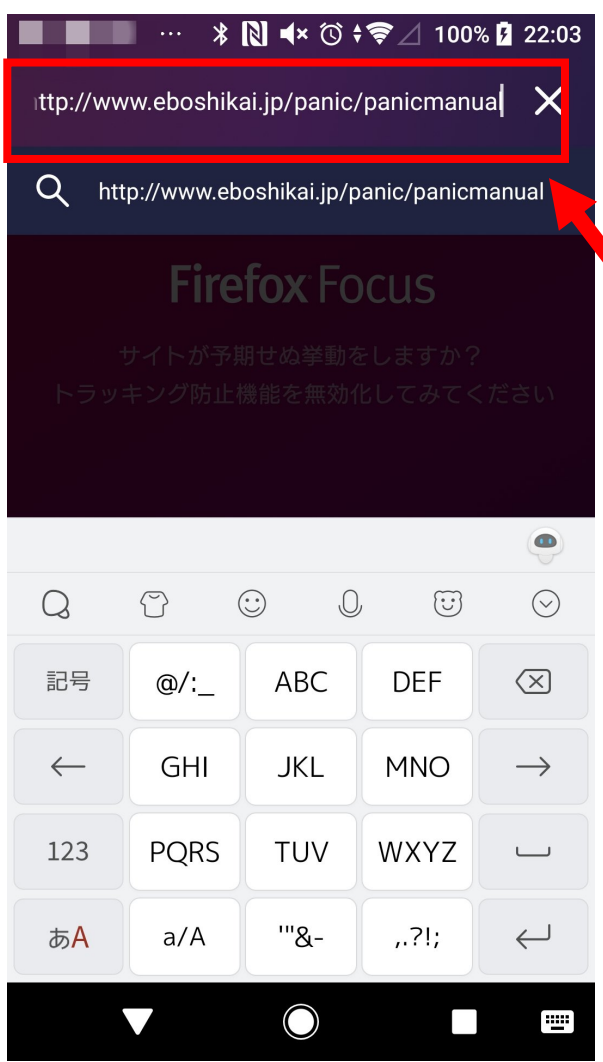

② パニックマニュアルのページの URL を⼊⼒し、「Go」キーをタップし て、電⼦ブックページを開いてくだ さい。

http://www.eboshikai.jp/panic/panicmanual

QR コードから開く方は、冊子に挟み込 まれている紙の QR コードを読み込み、 ブラウザは「Firefox Focus」を選択し、 電子ブックページを開いてください。

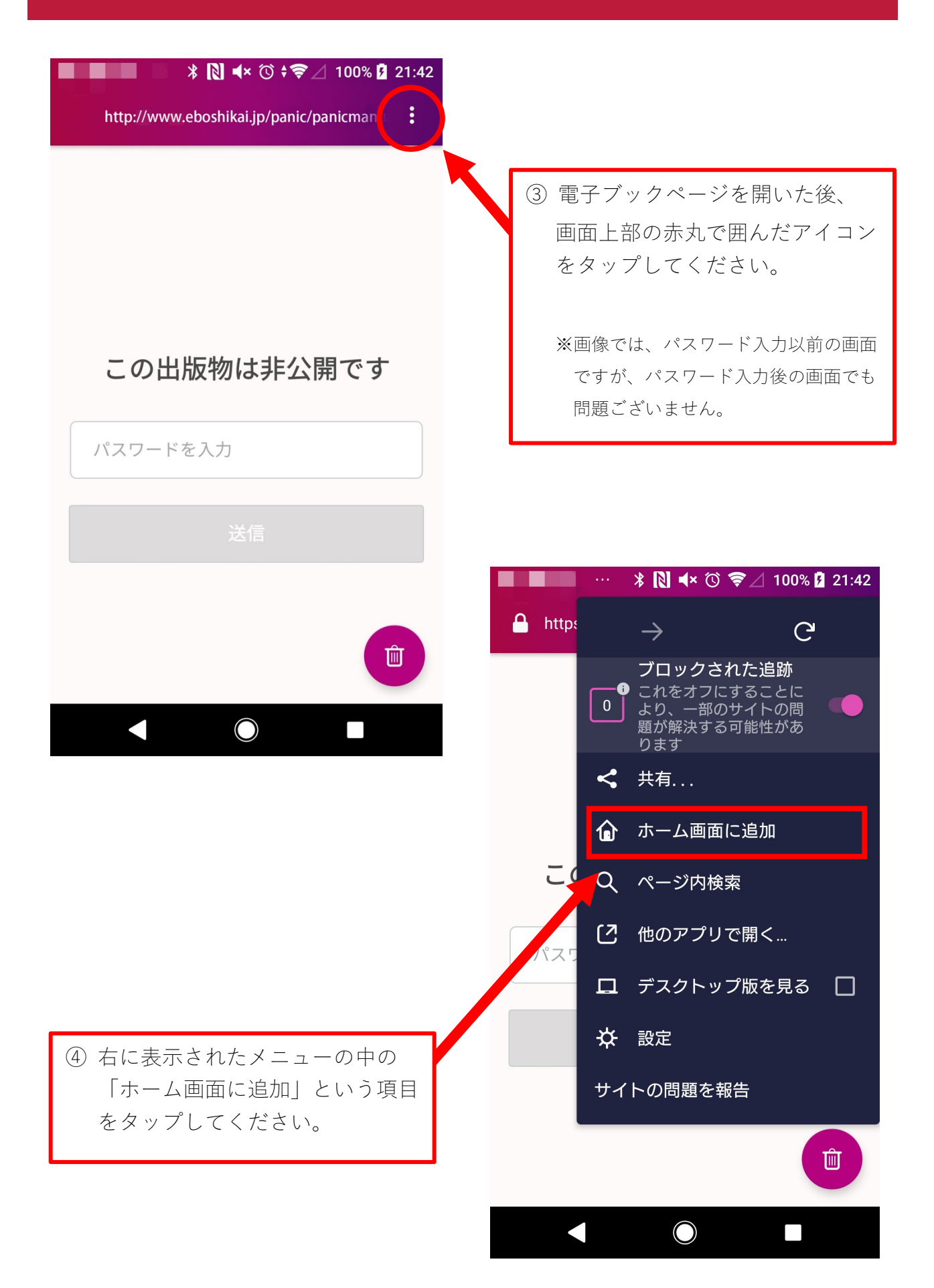

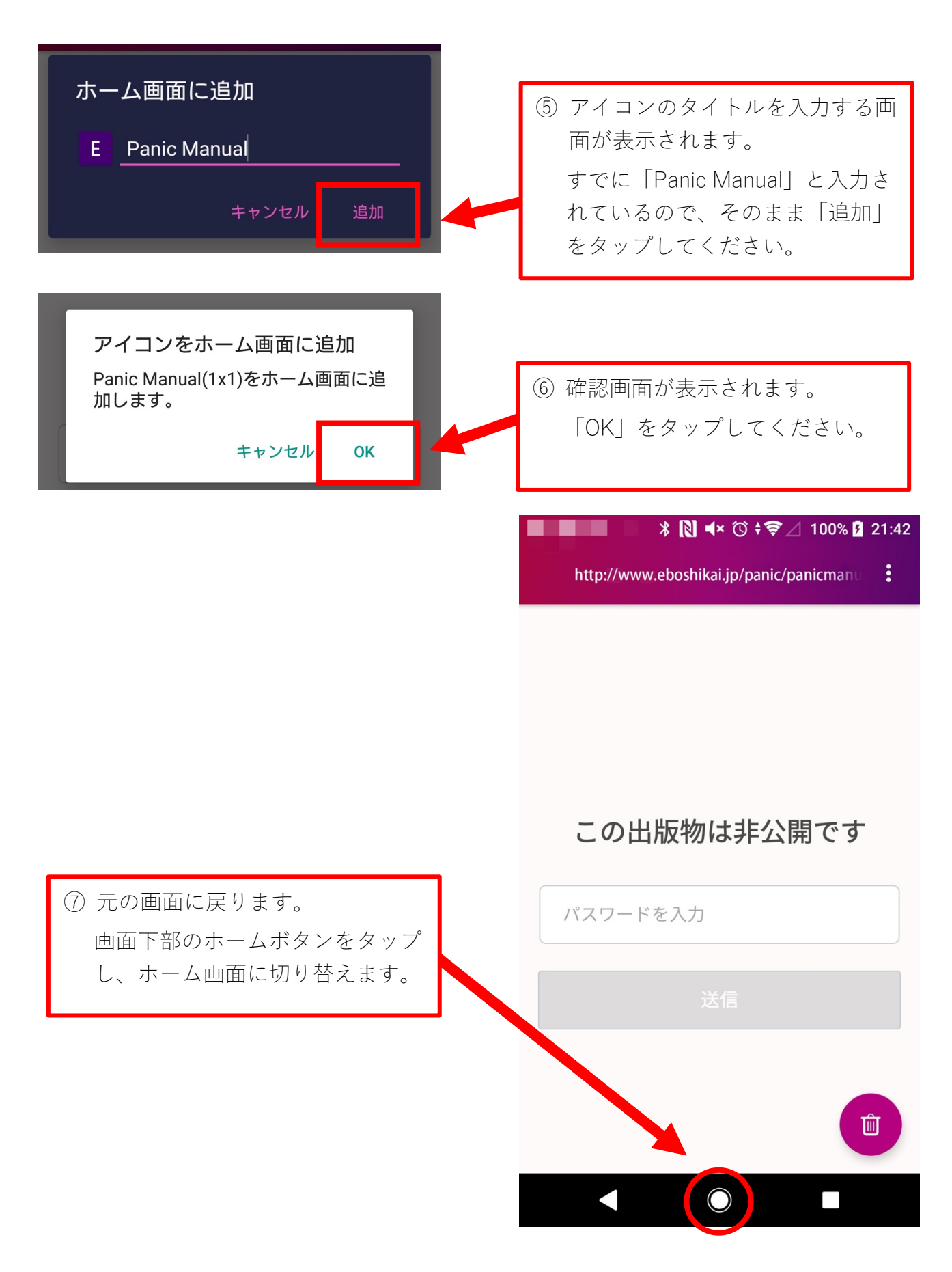

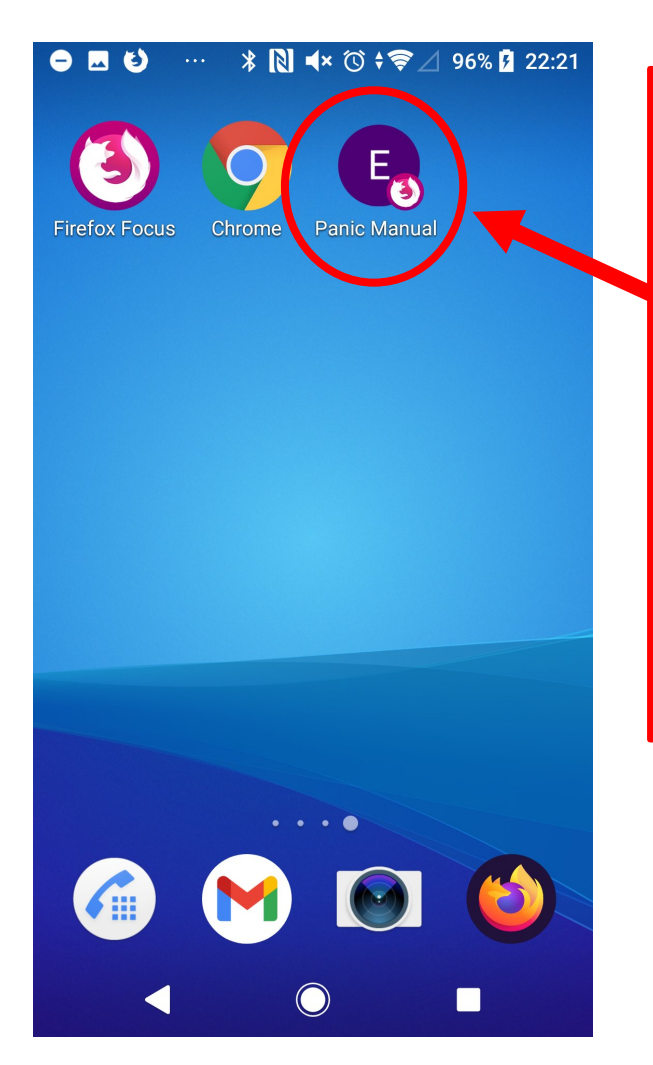

⑨ E のアイコンがホーム画⾯に追加さ れています。Firefox では WEB ページ の URL の頭文字がアイコンになりま す。

これで Firefox Focus でのショートカ ット作成は完了です。

作成後は、ページを閉じてもこのア イコンをタップすると、パニックマ ニュアルの電子ブックページをすぐ に開くことができます。

Android をお使いの⽅ その他のブラウザアプリ

Android では、その他のブラウザアプリでもショートカット作成機能があるものもございます。 「標準ブラウザ (Android7.0 以降廃止されたアプリのため非推奨)」など。

その他のブラウザアプリでショートカット作成機能がない場合は、「Chrome」での作成を推奨し ております。3 ページ「Chrome でのショートカット作成」をご参照ください。

電⼦ブックページの閲覧⾃体は、「Chrome」「Firefox Focus」以外のブラウザアプリでも問題ござ いません。